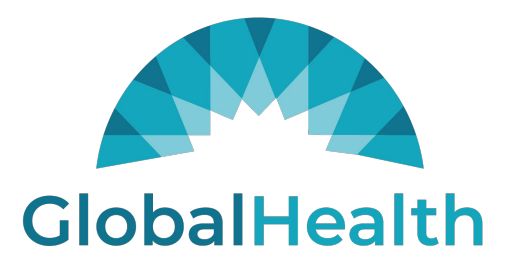

## **GlobalHealth Holdings**

Quality Portal – Encounter Submissions External Users – User Guide

> Author: NextSphere Version ID: 0.2 Version Date: 05-Jul-2023

# Contents

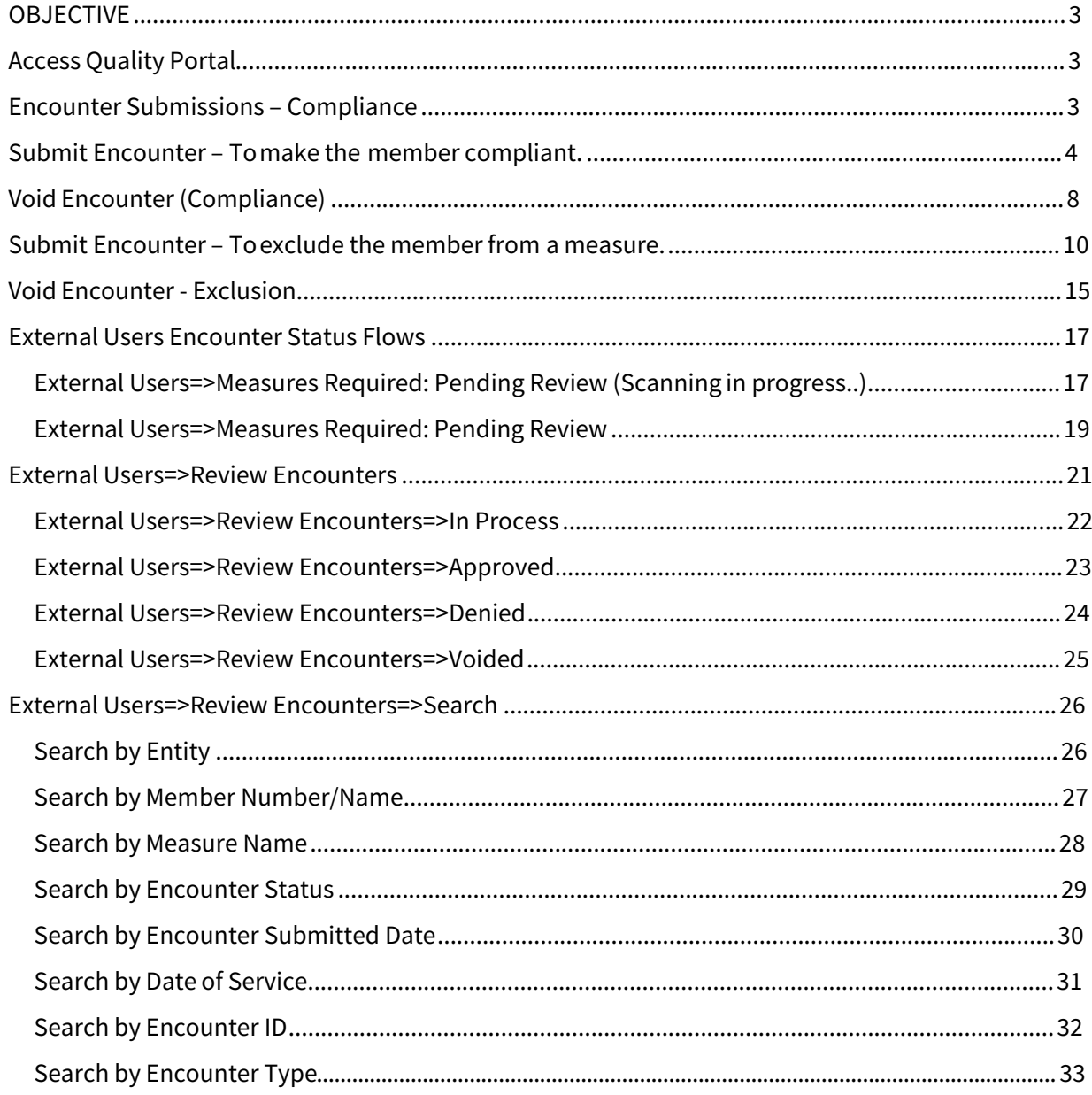

# **OBJECTIVE**

The goal of this user guide is to provide step-by-step instructions to make the external users understand the process of submitting the Encounters for making the members compliant for the measure and/or excluding the member from the measure, voiding the encounters, and reviewing the submitted encounters.

# Access Quality Portal:

- 1. Access https://qualityportal.globalhealthportals.com/ URL.
- 2. Login into system with valid user credentials.

# Encounter Submissions – Compliance

External user can submit the encounter submission – compliance for the members' measures with supported documents in PDF, JPG & TIF files with valid service descriptions and diagnosis code.

#### **Note:**

- Service Description 1 field is a type ahead mandatory field should accept the following data:
- Service Description 2 is a type ahead non-mandatory field and enabled only for CBP measure.
- Diagnosis field will be enabled only for COL, EED, FMC, OMW measures and should accept following values:

**Note:** For other measures, Diagnosis field will be disabled.

- POS field will be enabled only for FMC measure and it will accept only place of service codes.
- Encounter Submission Compliance can be submitted for all the measures except PCR measure.

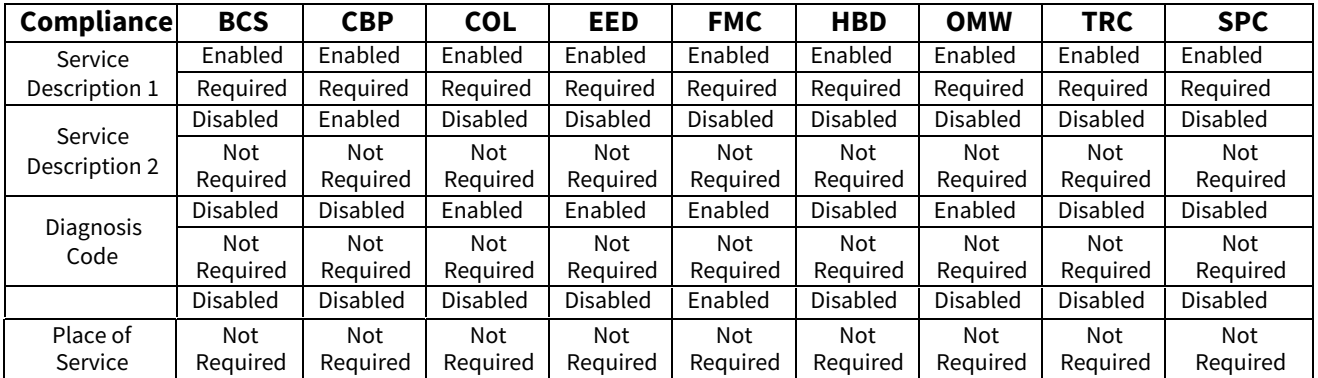

For Compliance, below are the list of service codes that are applicable for each measure and each field in the encounter submission screen.

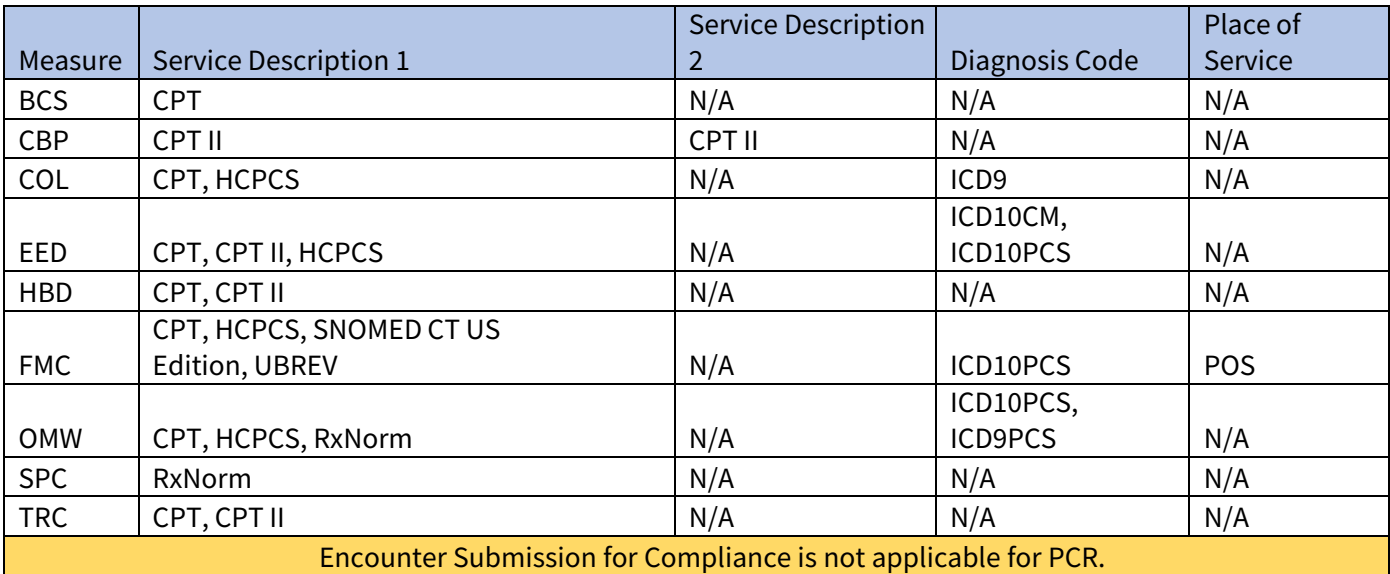

# Submit Encounter – To make the member compliant.

External User can submit encounters for the member's open measures. This process will elaborate the submitting the Compliance encounter submission.

## **Steps:**

- 1. Login to the application.
- 2. Click on **MEASURES REQUIRED** side navigation menu link from side navigation menu.

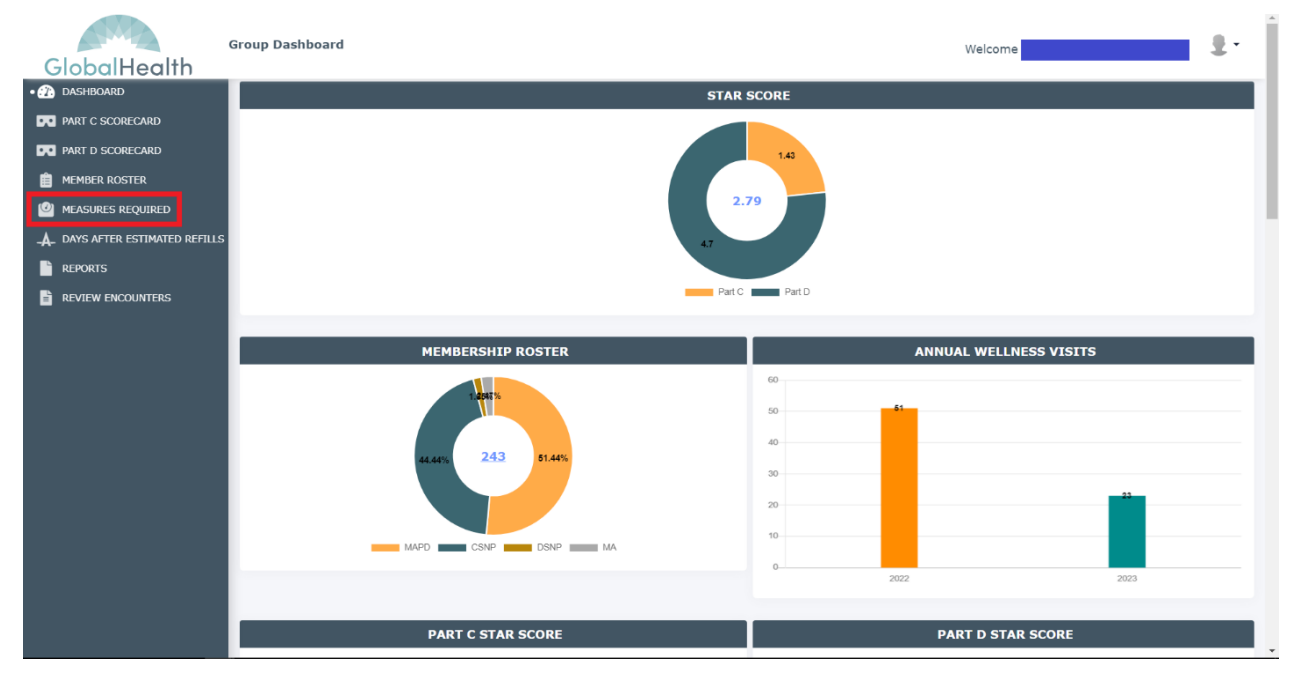

3. Enter required search criteria.

**Encounter Submissions - External users PLEASE DO NOT DISTRIBUTE Last Updated Date: 07/05/2023.**

#### 4. Click on Search button.

5. Click on Submit link present under Encounter Submission column from the results

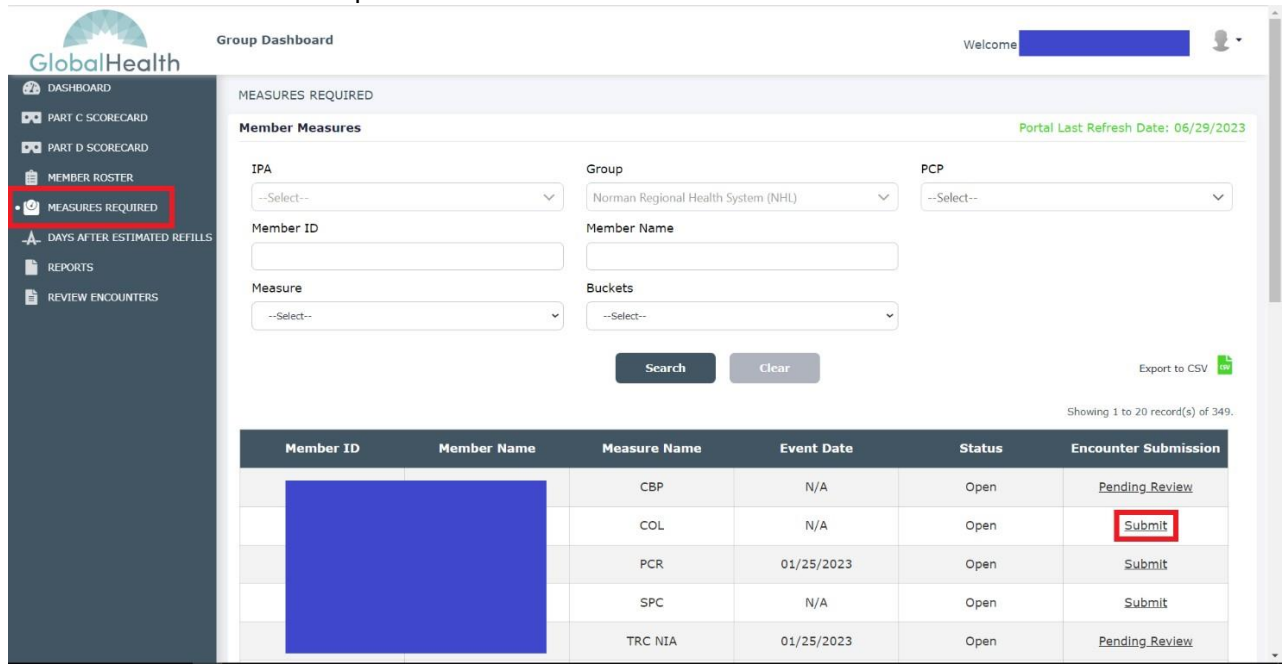

6. Select the radio button "Submit encounter to make the member compliant"

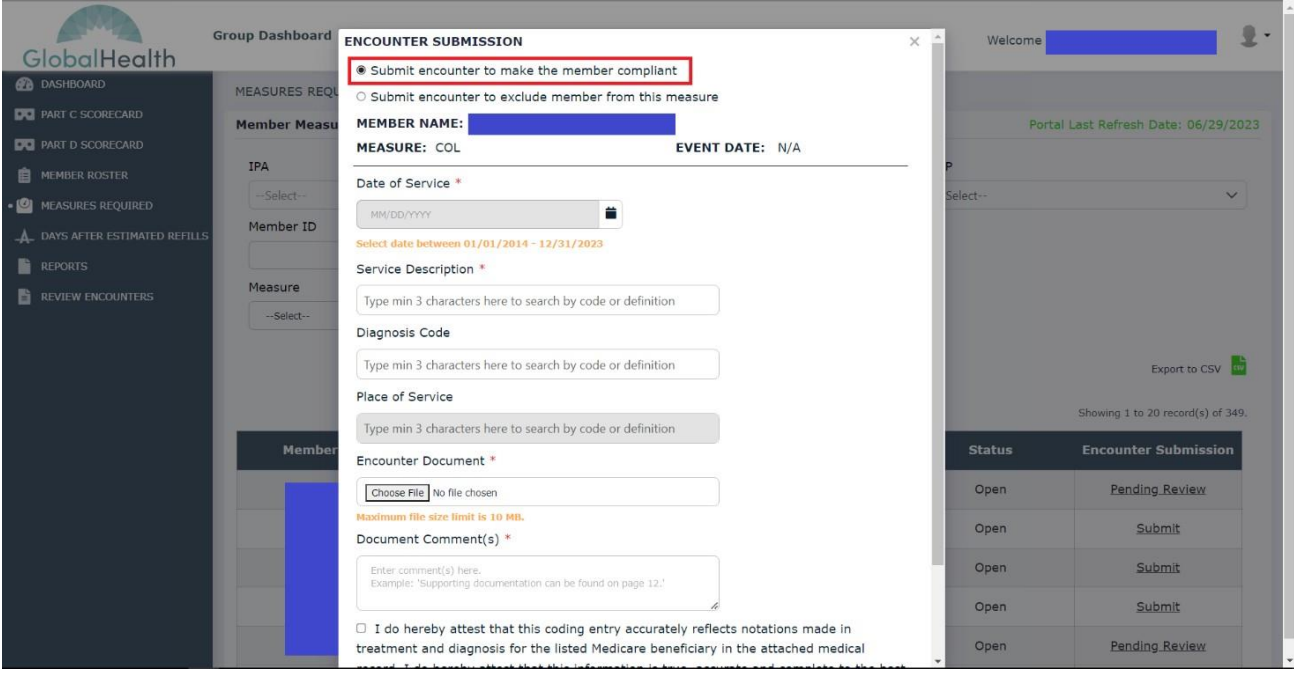

- 7. Select Date of Service.
- 8. Search and select Service Description.
- 9. Select a file into the Encounter Document field. [Formats Accepted: PDF, JPG, TIF]
- 10. Enter Document Comments.
- 11. Select acceptance check box.
- 12. Click on the Submit button.

**Note:** Submit button gets enabled only after entering / selecting data into all mandatory fields and selecting the acceptance note check present in the Encounter Submission popup.

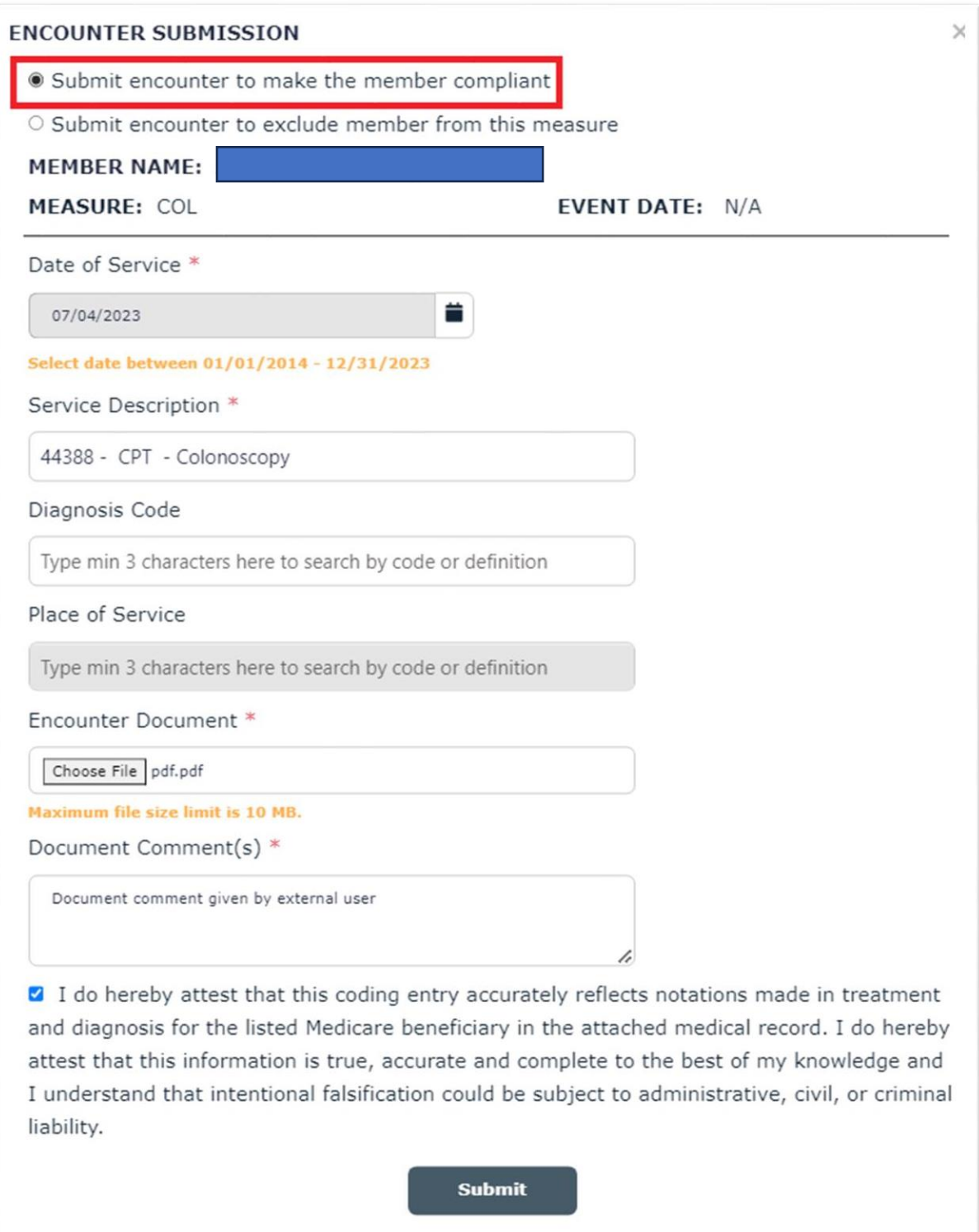

13. Click on the Close button from the confirmation message popup.

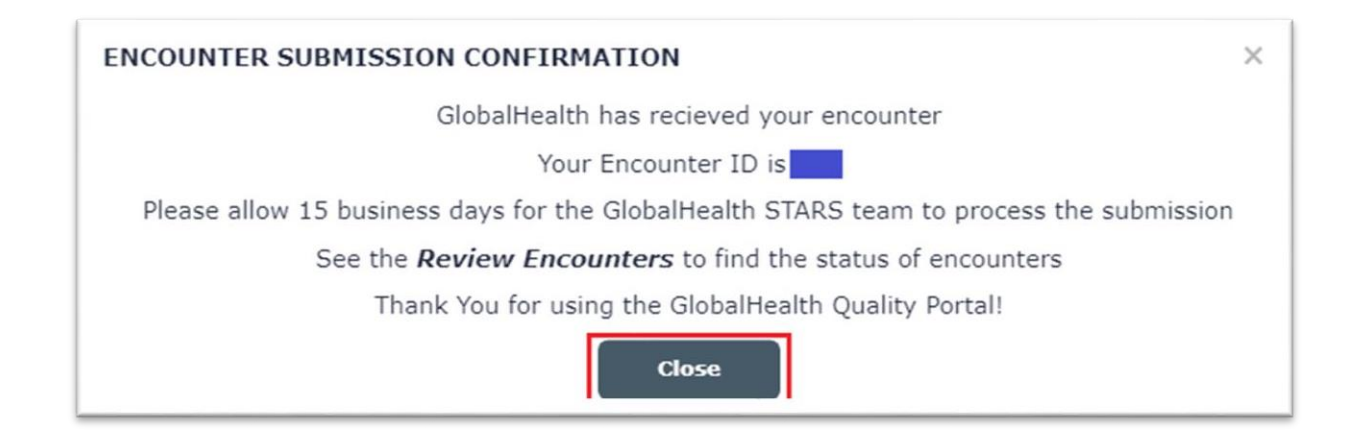

Once user clicks on Close button from the confirmation message popup, **Submit** button link text gets turned out to be "**Pending Review**".

**NOTE**: No action is needed. GlobalHealth team is responsible for reviewing and processing the encounter records.

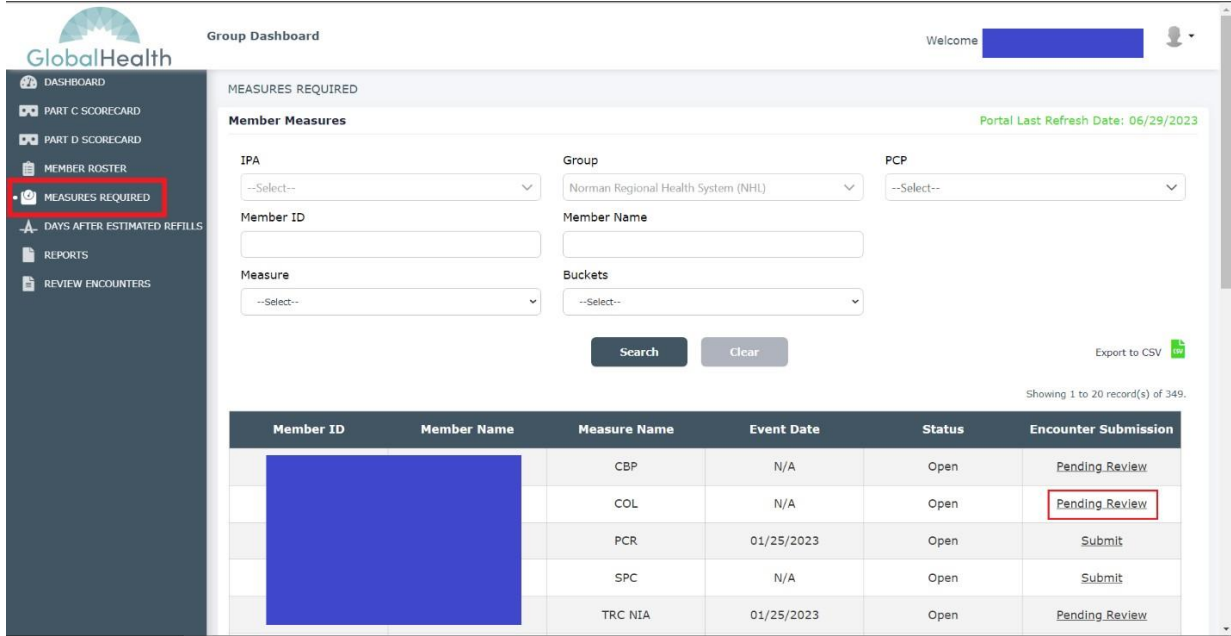

# Void Encounter (Compliance)

When an external user submits an encounter record with any incorrect details and/or doesn't want to get the encounter record processed by internal users, user can void/cancel the submitted encounter before internal user processes the first round of review.

#### **Steps:**

- 1. Login to application.
- 2. Click on "MEASURES REQUIRED" side navigation menu link from side navigation menu.
- 3. Enter required search criteria (Search for records that have Encounter Submission -Compliance status as "Pending Review").
- 4. Click on "**Pending Review**" link from the record.

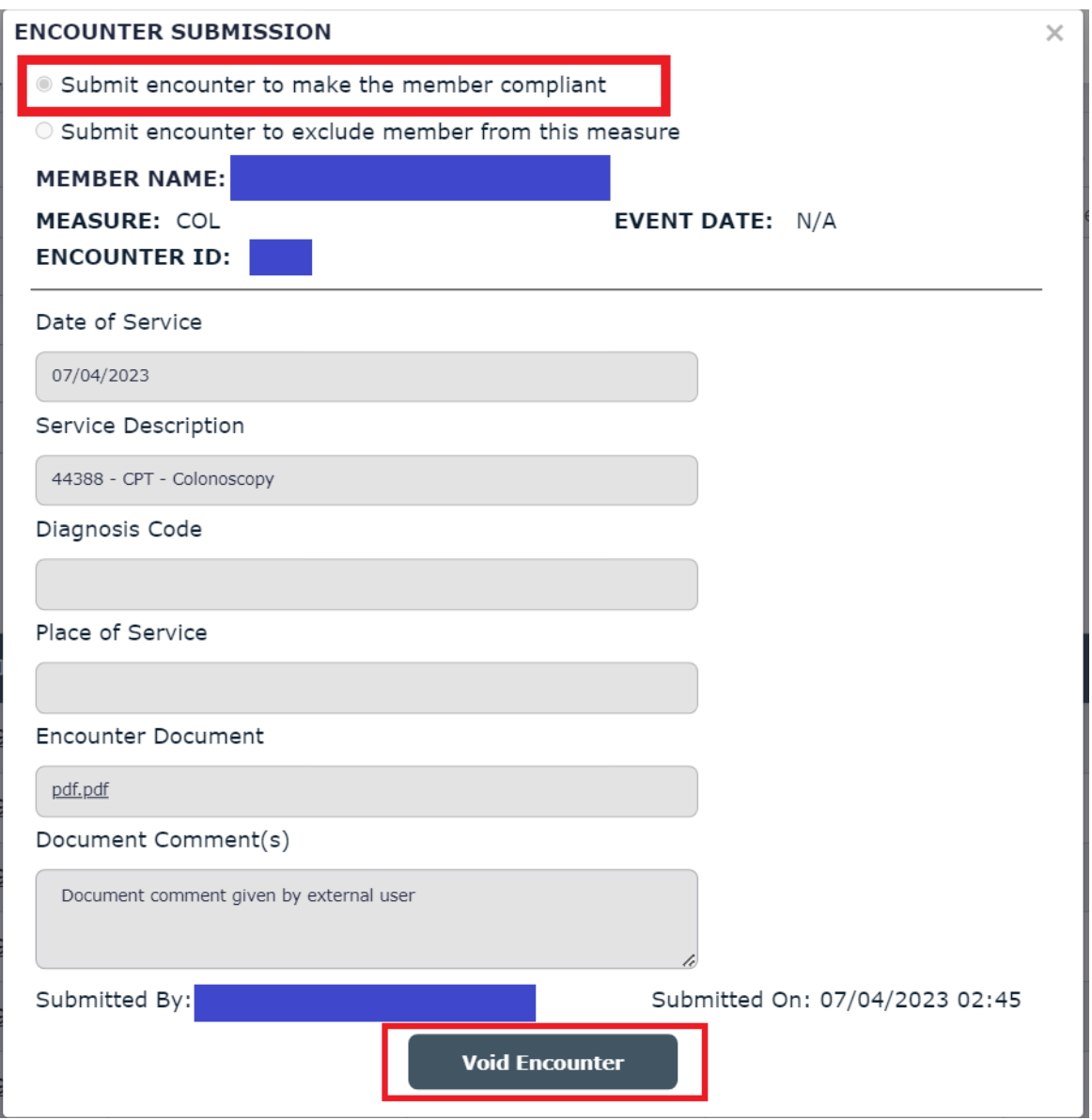

- 5. Click on "**Void Encounter**" button.
- 6. Click on "**Yes, Void Encounter**" button.

Upon confirming Void Encounter action:

- Pending Review link text from Measures Required screen gets turned out to be Submit.
- Record status in Encounter Review screen will be set to Voided.

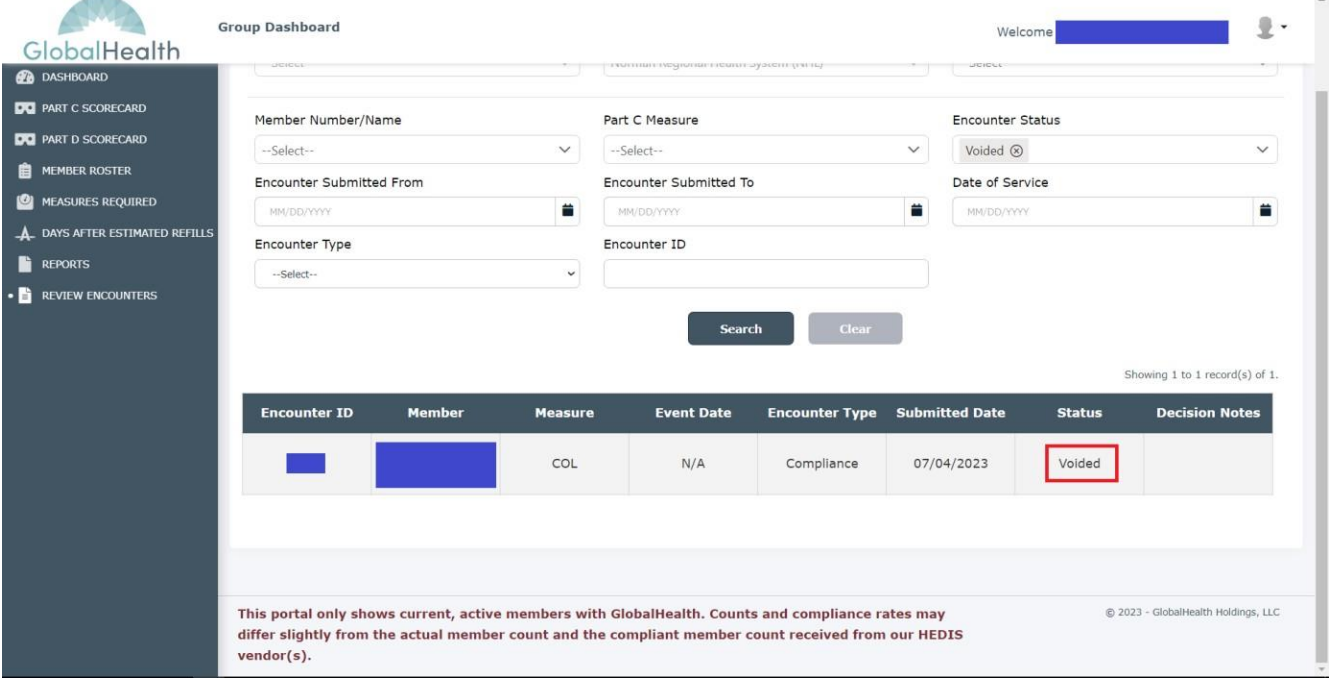

**Note:** Once an external user submits an encounter and a GlobalHealth user approves the encounter, then the Void Encounter option is not available for external user(s).

# Submit Encounter – To exclude the member from a measure.

External user can submit the encounter submission – Exclusion for the members' open measures with supported documents in PDF, JPG & TIF files with valid service descriptions and diagnosis code.

#### **Notes:**

- 1. Diagnosis Code 1 is a mandatory type ahead field for all measures except TRC (All TRC subsets), OMW and FMC measures.
- 2. Diagnosis Code 1 will be disabled for TRC (All TRC subsets), OMW and FMC measures.
- 3. Diagnosis Code 1 should accept ICD9PCS, ICD10PCS or ICD10CM values.
- 4. Diagnosis Code 2 is a non-mandatory type ahead field for all measures except TRC (All TRC subsets), OMW and FMC measures.
- 5. Diagnosis Code 2 will be disabled for TRC (All TRC subsets), OMW and FMC measures.
- 6. Diagnosis Code 2 should accept ICD9PCS, ICD10PCS or ICD10CM values.
- 7. Service Description is a non-mandatory type ahead field for all measures except TRC (All TRC subsets), OMW and FMC measures.
- 8. Service Description will be a mandatory field for TRC (All TRC subsets), OMW and FMC measures.

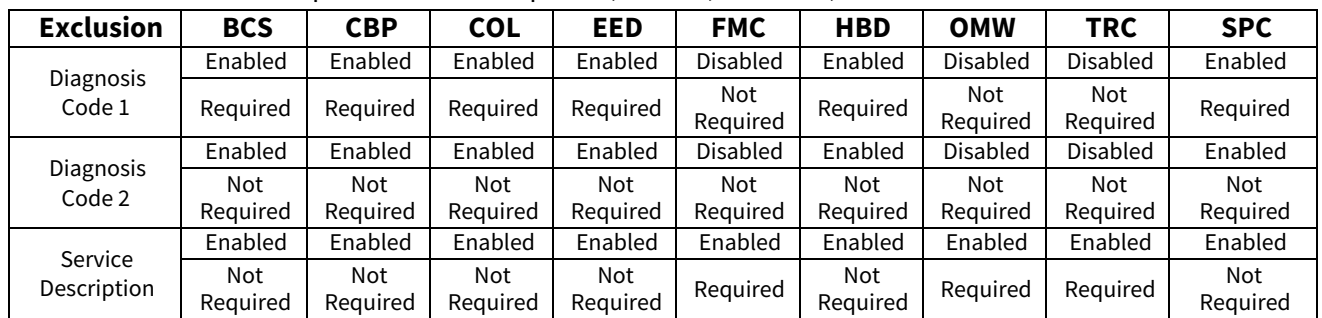

9. Service Description should accept CPT, HCPCS, RXNORM, or SNOMED values.

#### **Codes to be accepted in each field per each measure is listed in below table:**

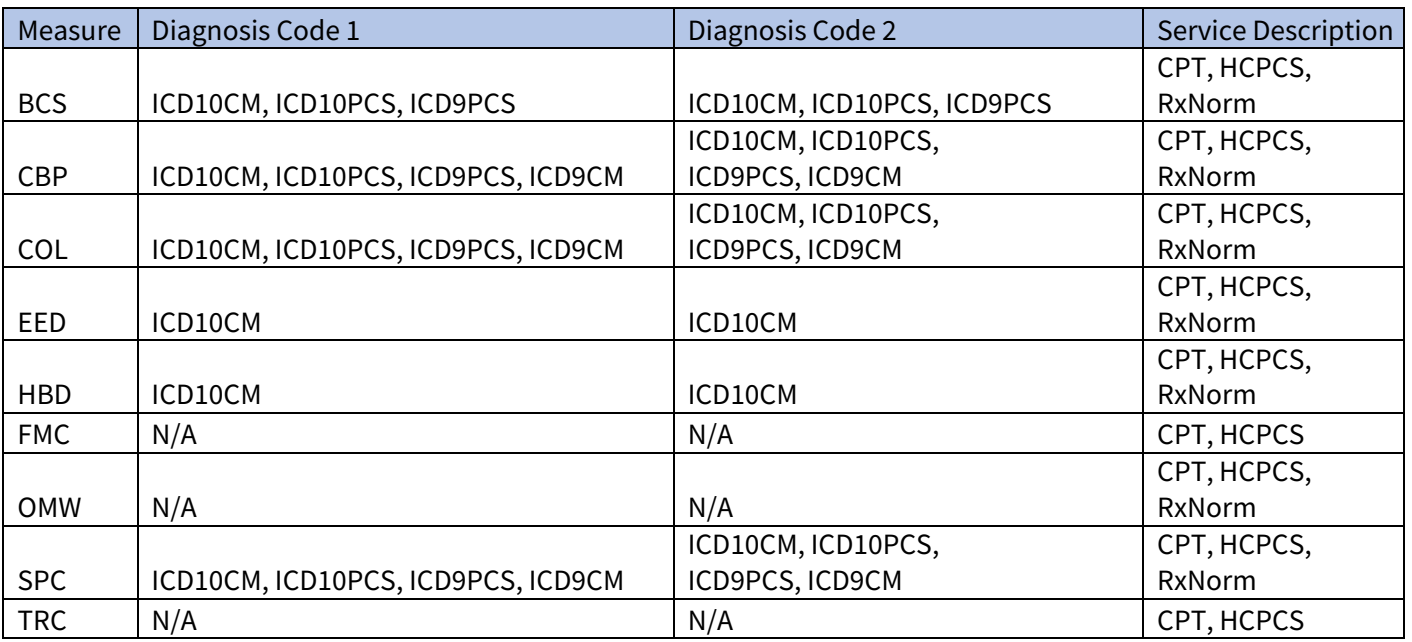

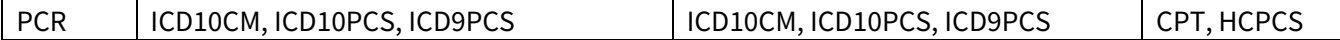

#### **Steps:**

- 1. Login to the application.
- 2. Click on **MEASURES REQUIRED** side navigation menu link from side navigation menu.

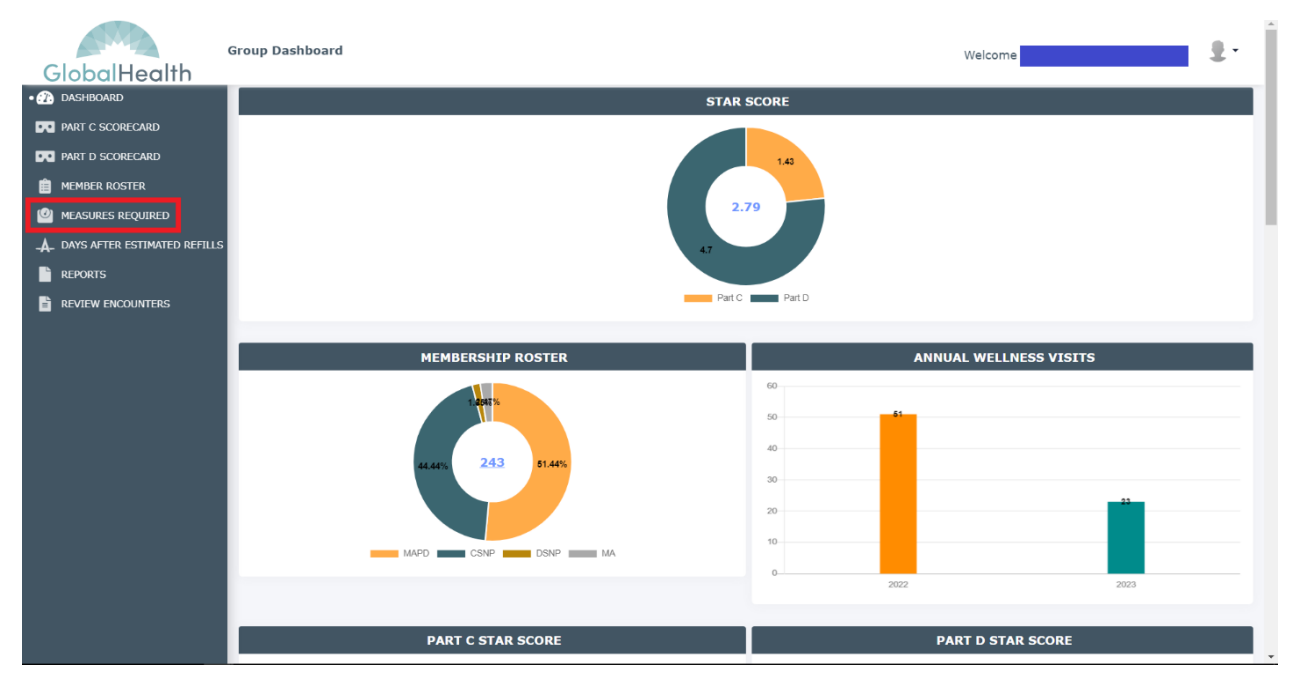

- 3. Enter required search criteria.
- 4. Click on Search button.
- 5. Click on Submit link present under Encounter Submission column from the results grid.

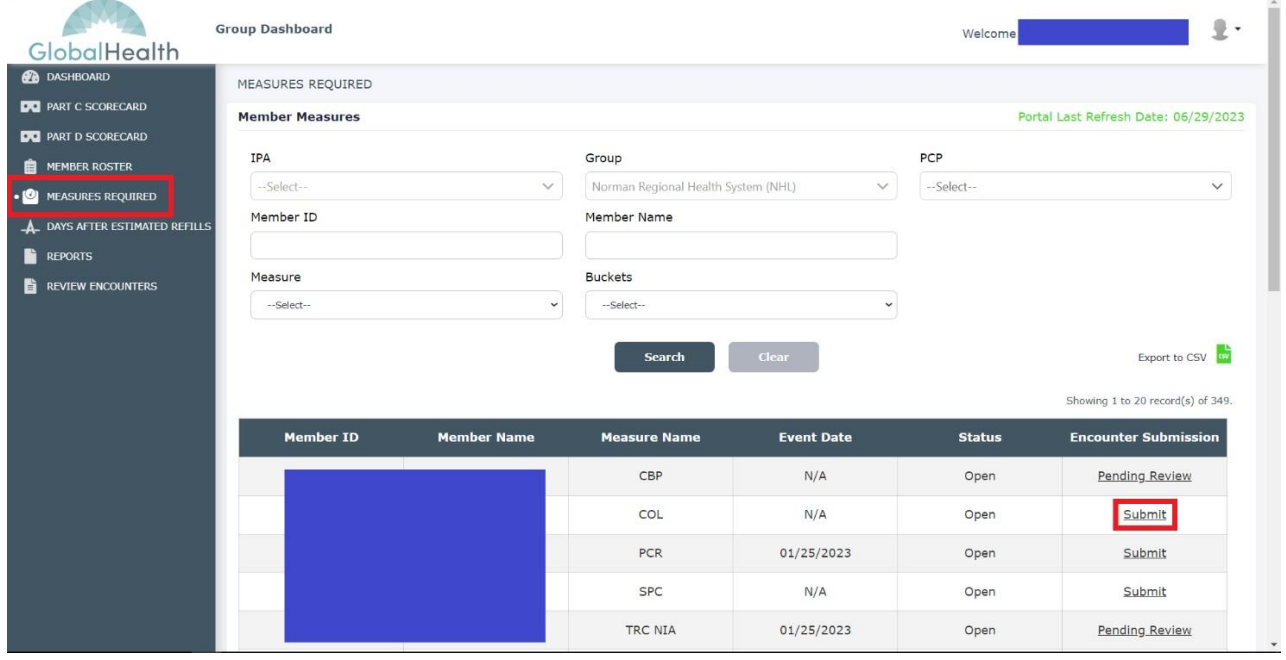

6. Select **Submit encounterto exclude memberfrom this measure** option radio button in the encounter submission pop up.

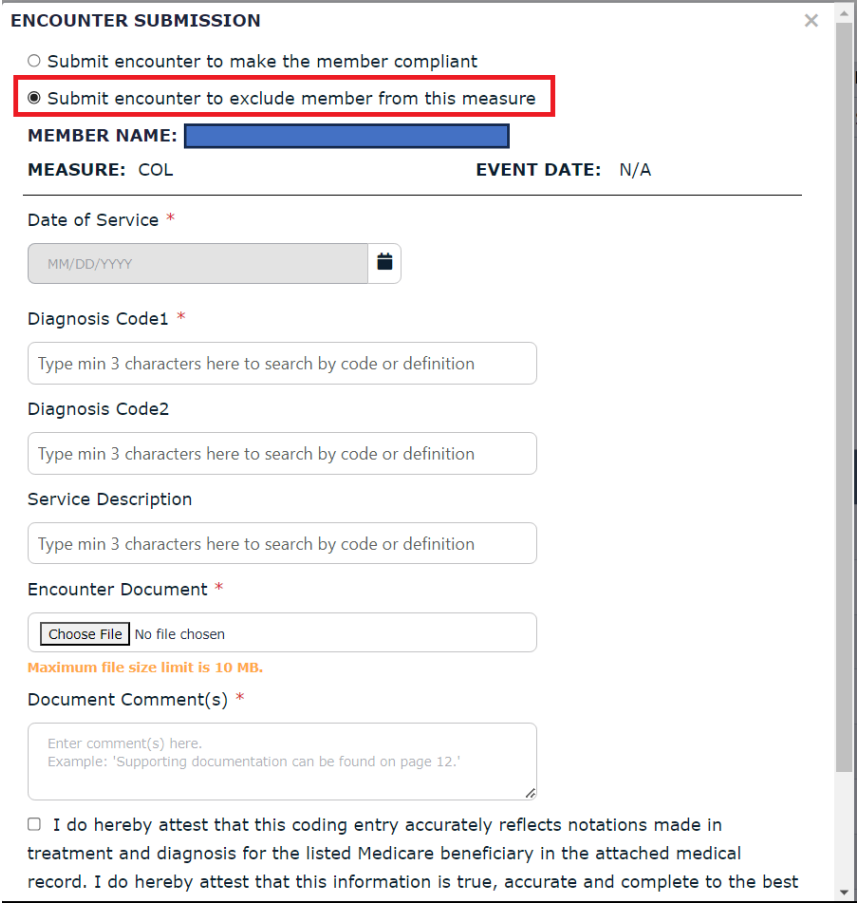

- 7. Select Date of Service.
- 8. Search and select Service Description.
- 9. Search and select Diagnosis Code1 and Diagnosis Code 2.
- 10. Select a file into the Encounter Document field. [Formats Accepted: PDF, JPG, TIF]
- 11. Enter Document Comments.
- 12. Select acceptance check box.
- 13. Click on the Submit button.

**Note:** Submit button gets enabled only after entering / selecting data into all mandatory fields and selecting the acceptance note check present in the Encounter Submission popup.

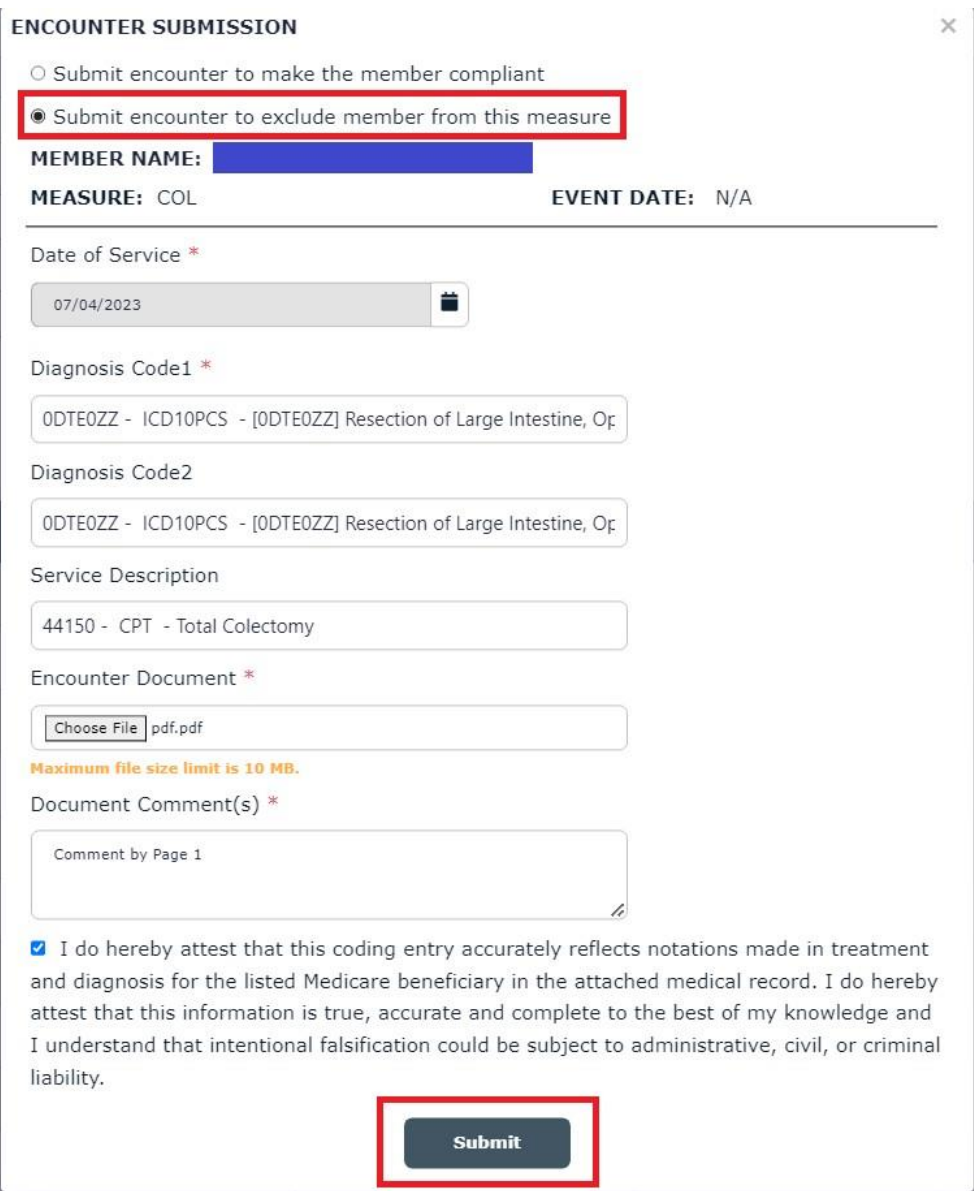

# 14. Click on the Close button from the confirmation message popup.

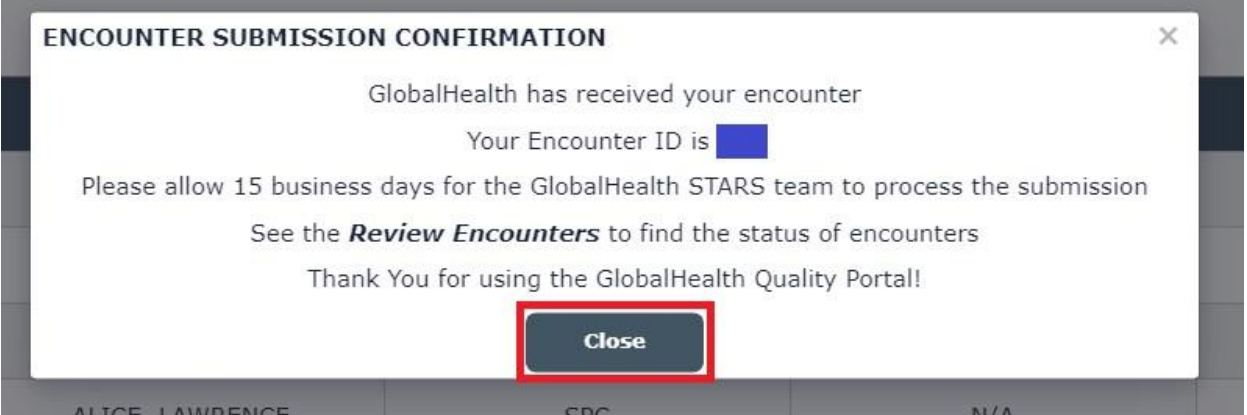

Once user clicks on Close button from the confirmation message popup, **Submit** button link text gets changed to "**Pending Review**".

**NOTE**: No action is needed. GlobalHealth team is responsible for reviewing and processing the encounter records.

# Void Encounter- Exclusion

When an external user submits an encounter record with any incorrect details and/or doesn't want to get the encounter record processed by internal users, user can void/cancel the submitted encounter before internal user processes the first round of review.

#### **Steps:**

- 1. Login to application.
- 2. Click on "**MEASURES REQUIRED**" side navigation menu link from side navigation menu.
- 3. Enter required search criteria (Search for records that have Encounter Submission Exclusion status as "Pending Review").
- 4. Click on "**Pending Review**" link from the record.

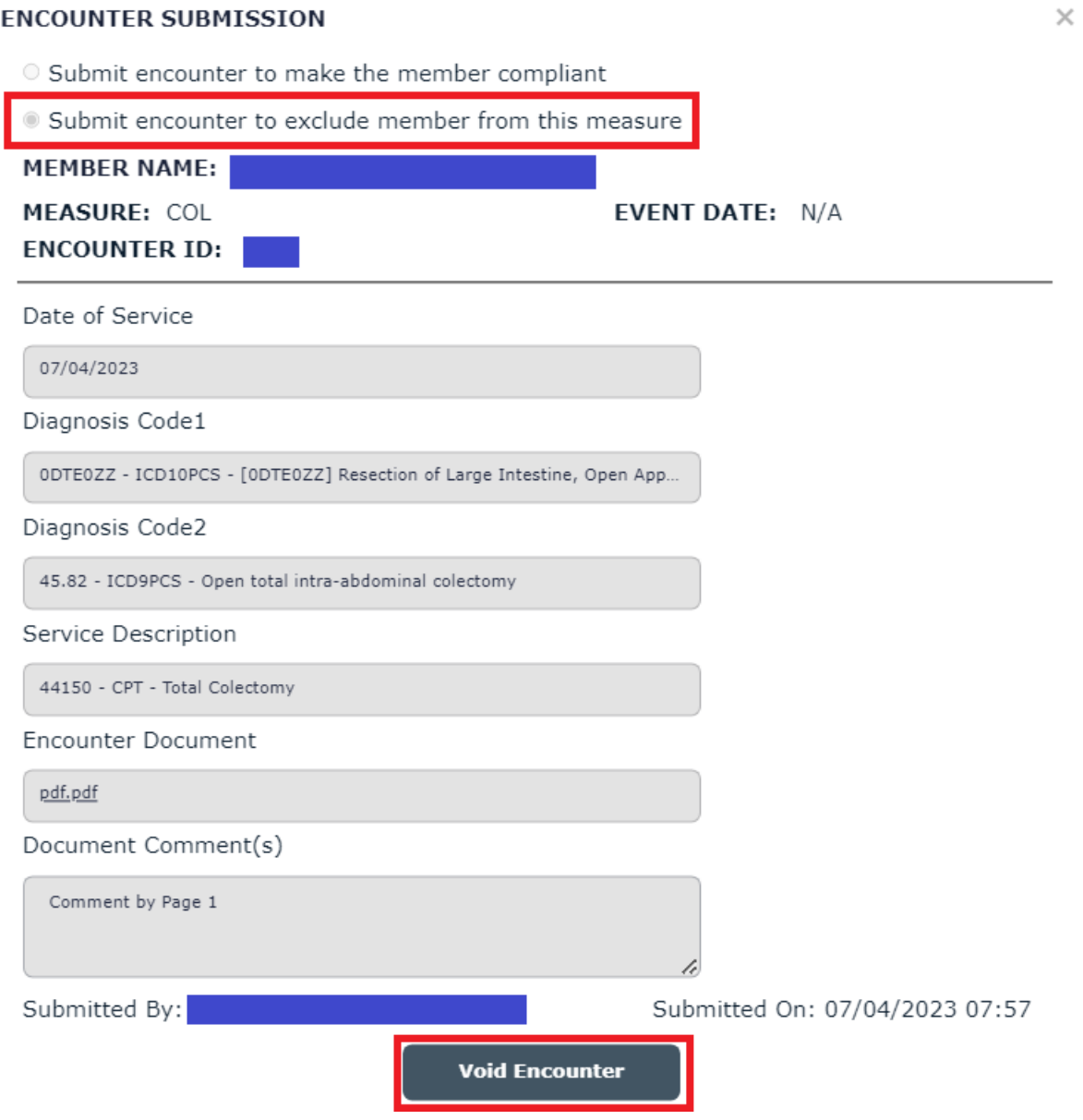

- 7. Click on "**Void Encounter**" button.
- 8. Click on "**Yes, Void Encounter**" button.

Upon confirming Void Encounter action:

- Pending Review link text from Measures Required screen gets turned out to be Submit.
- Record status in Encounter Review screen will be set to Voided.

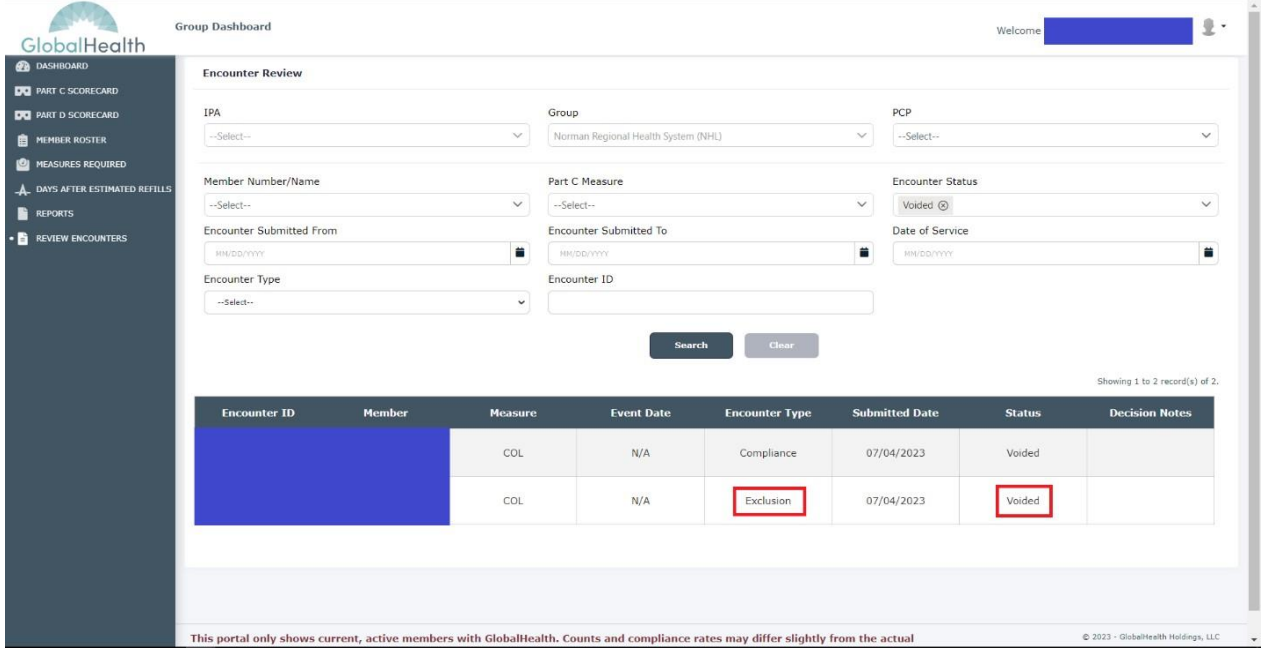

**Note:** Once an external user submits an encounter and a GlobalHealth user approves the encounter, then the Void Encounter option is not available for external user(s).

# External Users Encounter Status Flows

External Users=>Measures Required: Pending Review (Scanning in progress..)

- When user submits an encounter, then "**Submit**" link text gets turned out to be "**Pending Review**".
- When user uploads a file, submits an encounter, and edits the record by clicking on "**Pending Review**" link from the record, Encounter Submission details popup gets opened.
- When a file is uploaded and encounter is submitted, files undergo scanning process and hence "**Scanning in progress...**" is shown in encounter details popup.
- Files are not viewable or downloadable when scanning is in progress.

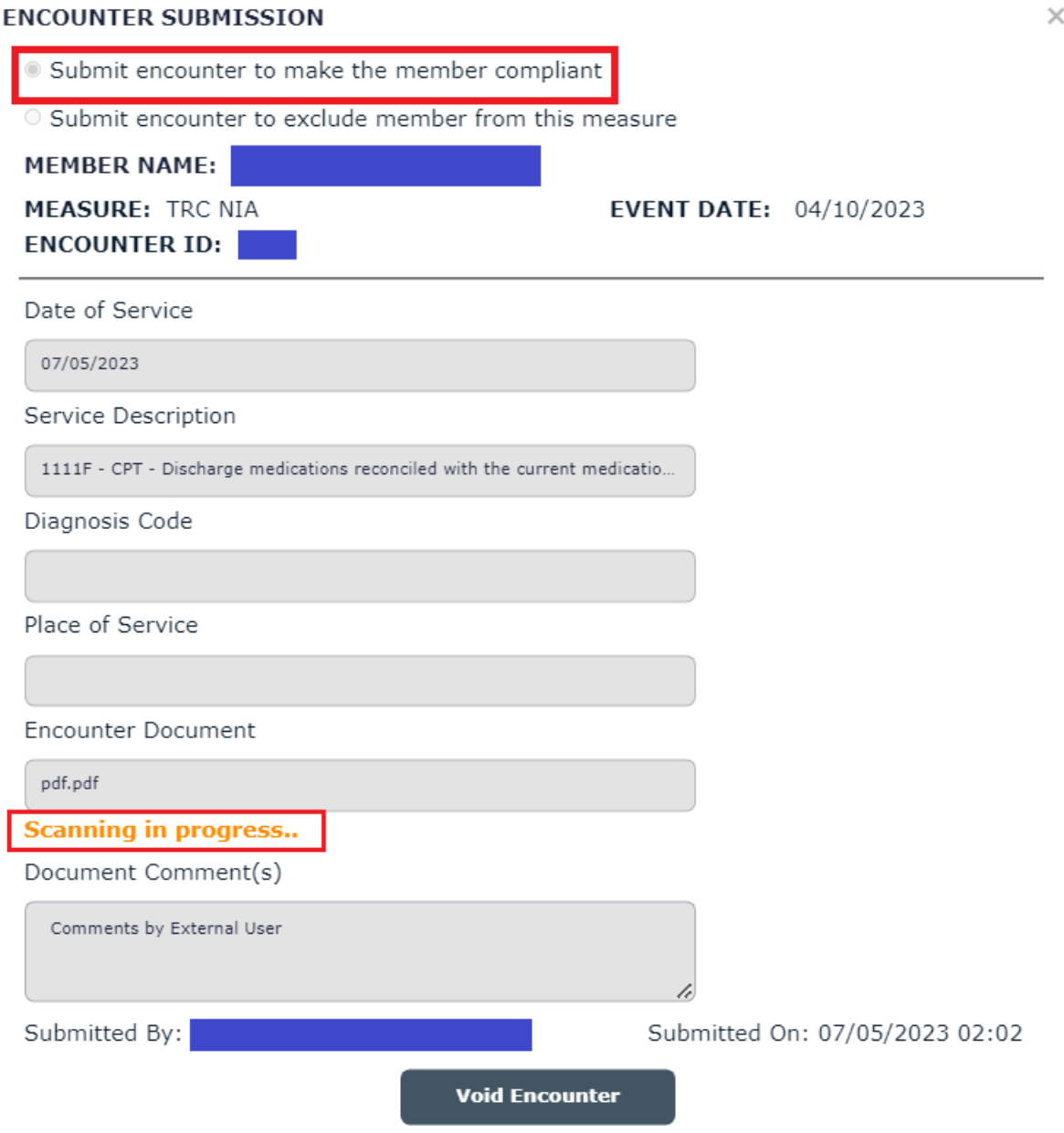

#### **ENCOUNTER SUBMISSION**

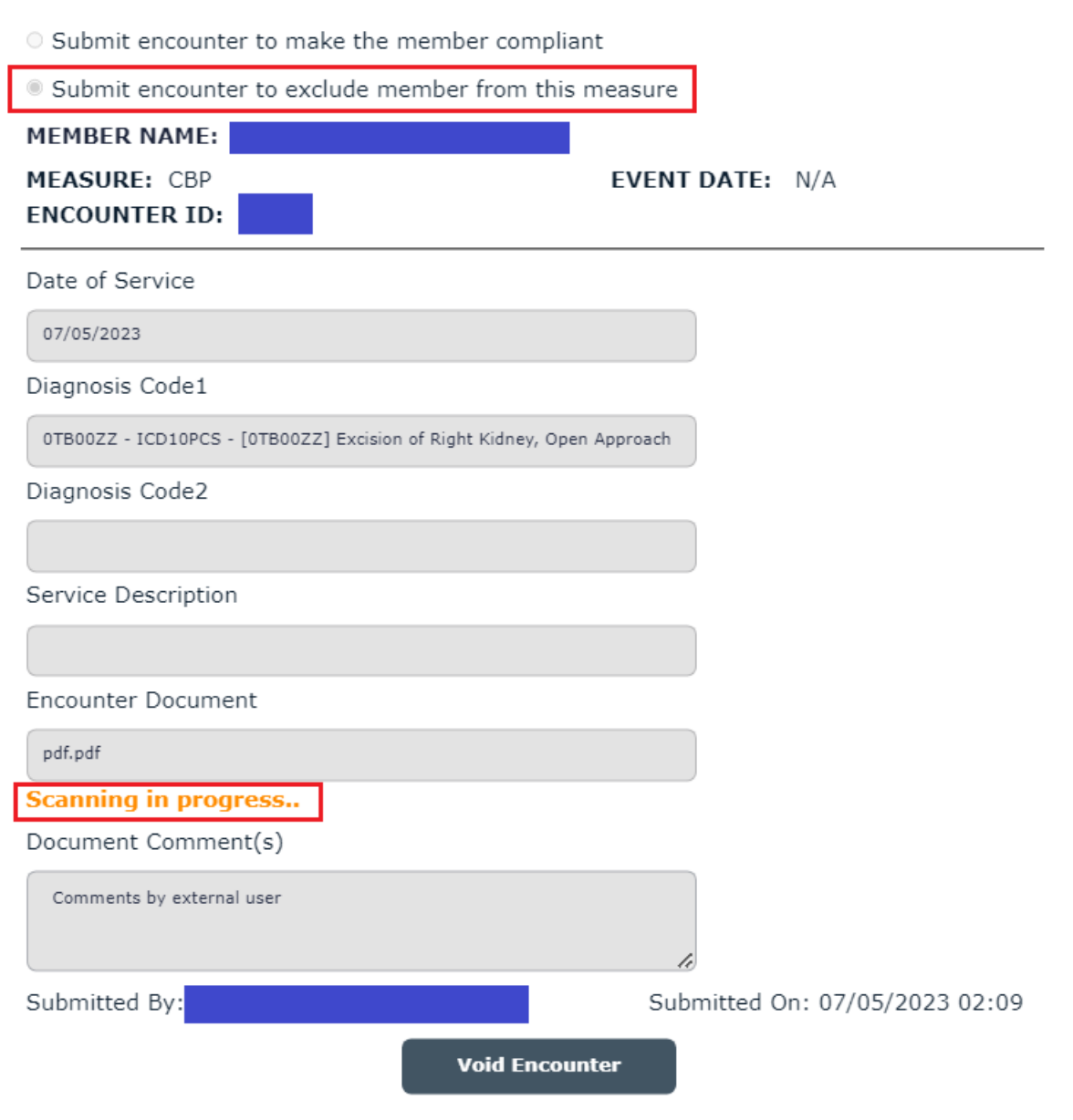

## External Users=>Measures Required: Pending Review

• When user submits an encounter and uploaded file is through the scanning process, then "Scanning in process…" label will disappear from the Encounter Submission popup.

 $\times$ 

• Once the file is through the scanning process and no virus is identified, then the file becomes clickable in Encounter Submission popup.

# **ENCOUNTER SUBMISSION**

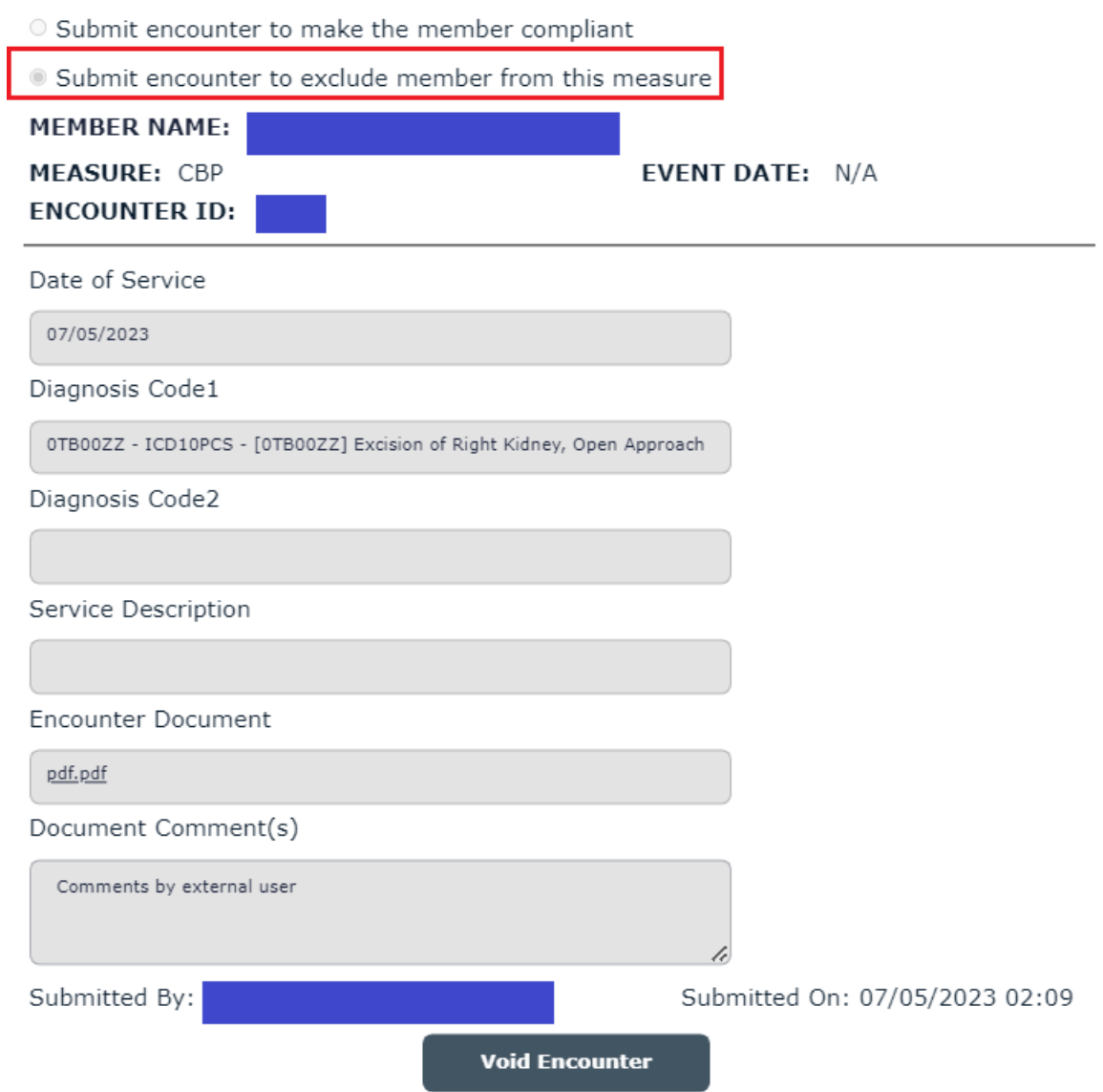

#### **ENCOUNTER SUBMISSION**

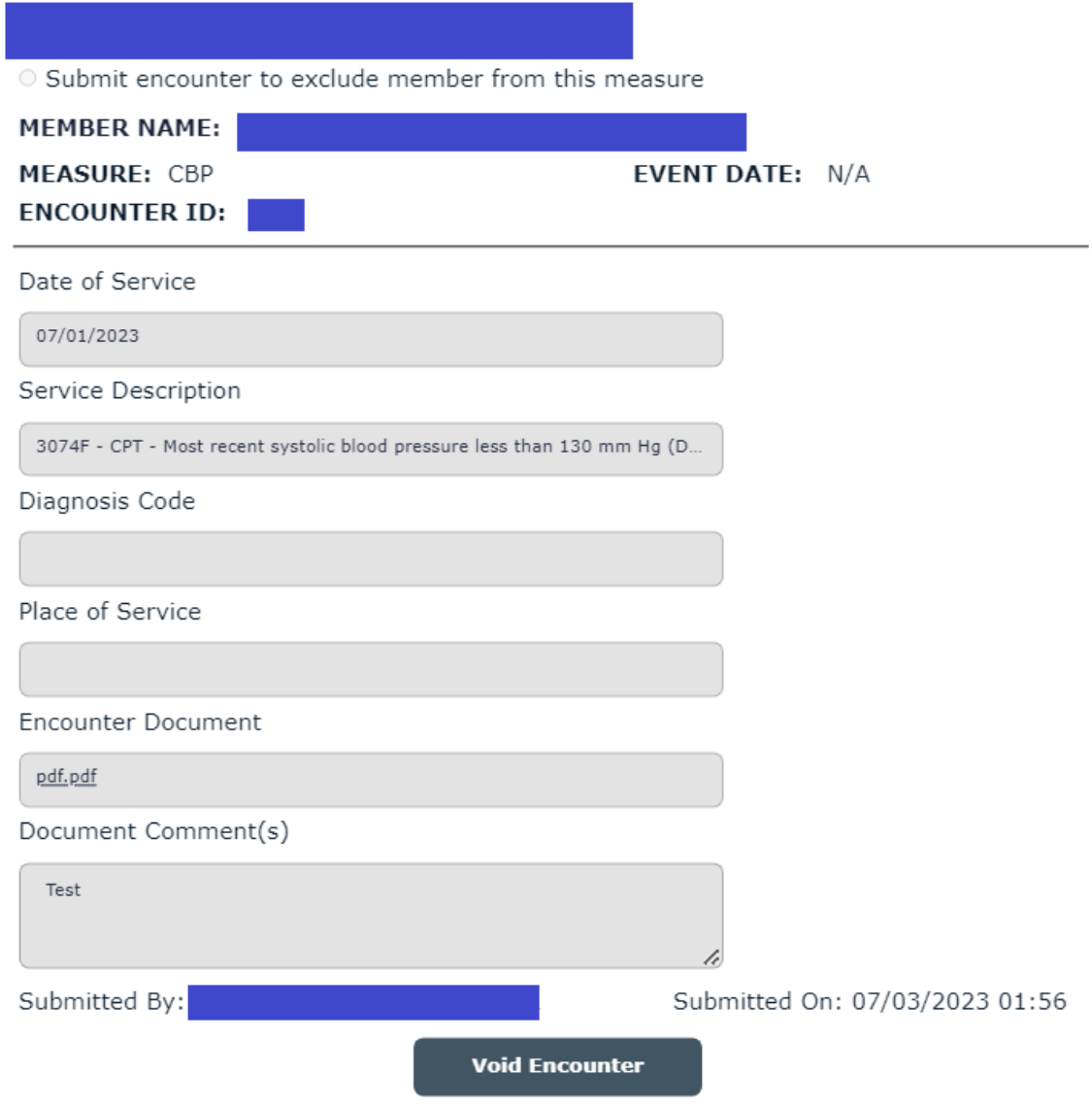

# External Users=>Review Encounters

Upon clicking on Review Encounters side navigation user will be navigated to Review Encounters screen.

In Review Encounters screen an external user can view the encounters that are submitted by all users from the same entity.

**Example:** If logged in user is a group user (ABC for example), user can see all the encounter records submitted by other ABC group users.

**NOTE:** PCP users can view only encounters that are submitted by the individual.

#### **Navigation:**

- 1. Login to the application
- 2. Click on side navigation menu link "REVIEW ENCOUNTERS"

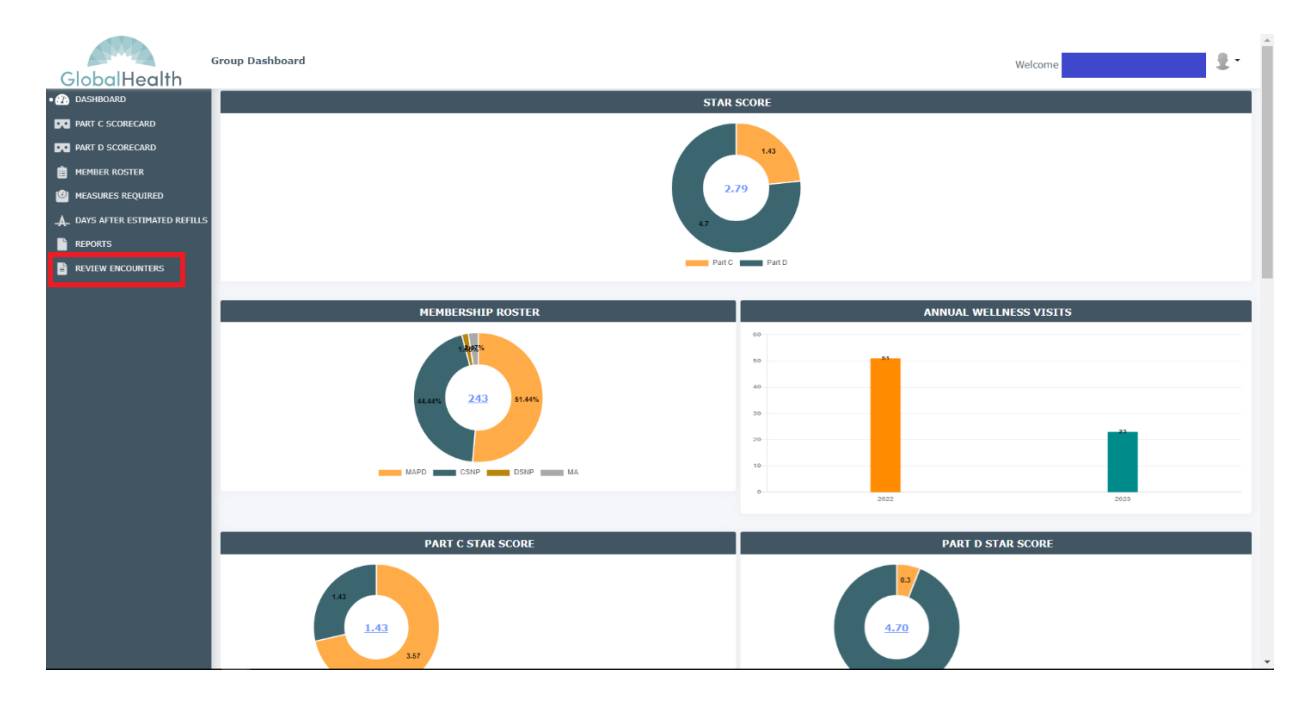

## External Users=>Review Encounters=>In Process

When an external user submits an encounter, then in Review Encounters screen, record will be shown with status of "In Process".

Encounter records shown with "In Process" status until internal user(s) process the final review of the records with either Approved or Denied, external voids the encounter record.

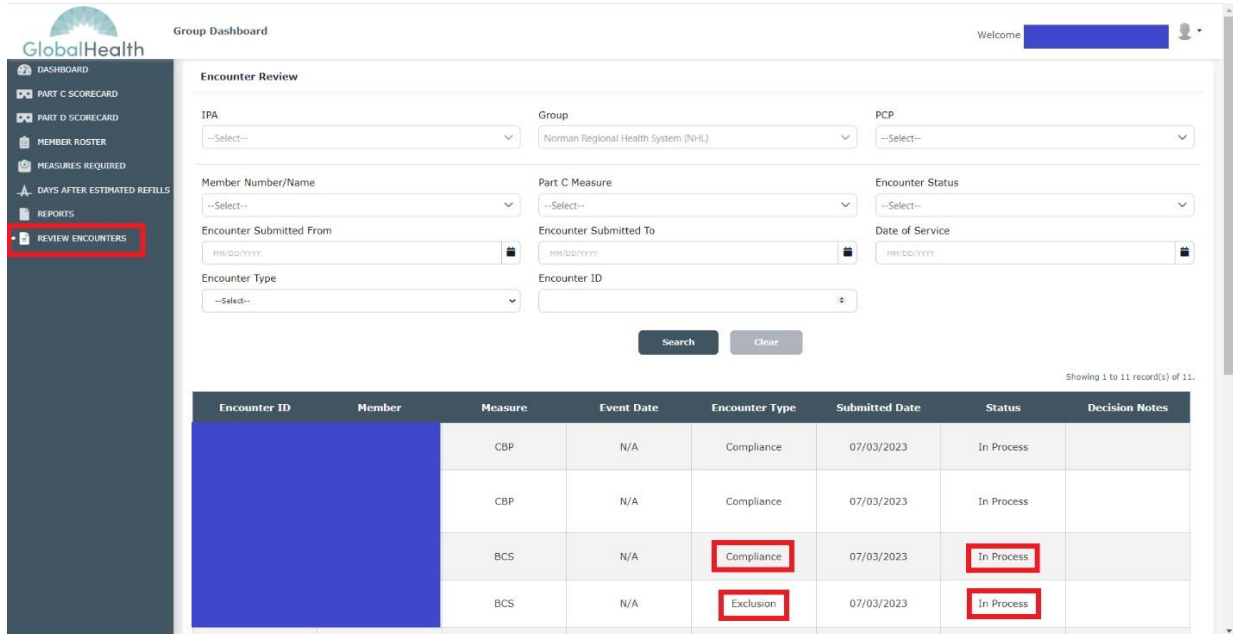

## External Users=>Review Encounters=>Approved

Approved Status is set to encounter records in following scenarios:

When internal users set status as Approved in first two reviews, then encounter record will be set with Approved as a final status.

In the above scenario, encounter records are shown with Approved status in External Users=>Review Encounters screen.

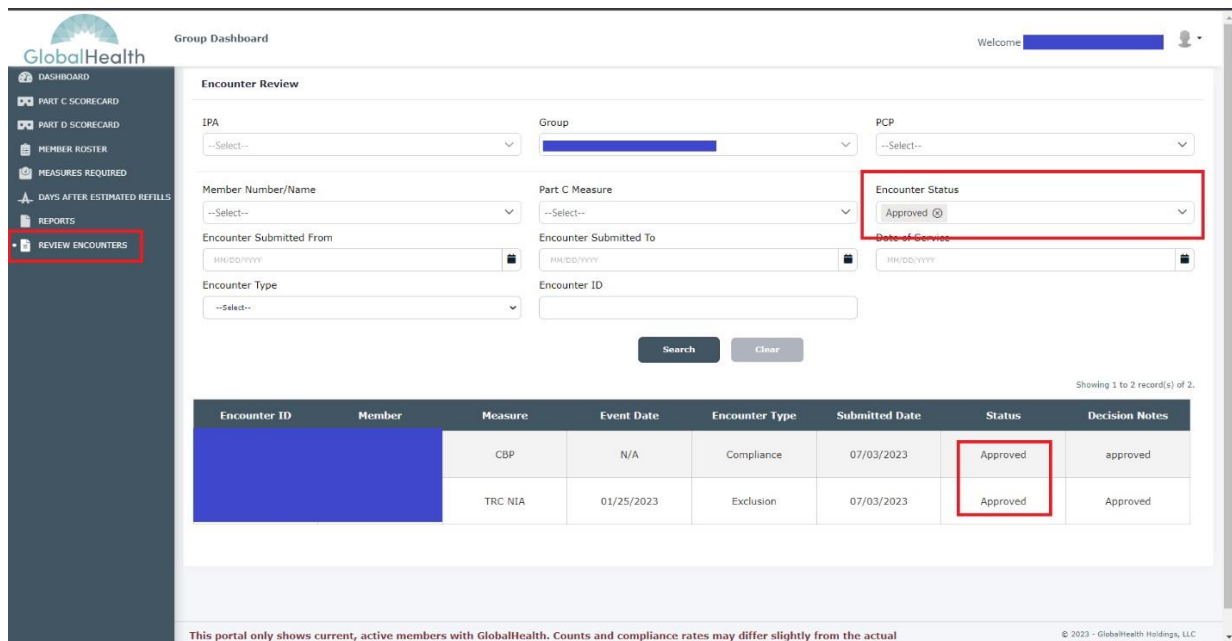

## External Users=>Review Encounters=>Denied

Denied Status is set to encounter records in following scenarios:

When internal users set status as Denied in first review itself, then encounter record will be set with Denied as a final status.

In the above scenario, encounter records are shown with Denied status in External Users=>Review Encounters screen.

![](_page_24_Picture_32.jpeg)

## External Users=>Review Encounters=>Voided

Encounter Records are set with Voided status in following

- scenarios: 1. When external users explicitly void the submitted encounter records, then the record status is set with Voided as a final status.
	- 2. When a file is uploaded into an encounter and if the file founding to be a malicious file during file scanning, then system makes the encounter record as voided.

In both the above scenarios, encounter records are shown with Voided status in External Users=>Review Encounters screen.

![](_page_25_Picture_50.jpeg)

# External Users=>Review Encounters=>Search

## Search by Entity

When a group user logged into Quality Portal and accesses Review Encounters screen, corresponding entity dropdown list is kept selected with user's entity name and its sub entity dropdown list is kept enabled listing with child entities of logged in user's entities.

**Example:** If a group user specific to ABC group signed in, then the Group dropdown list will be set with group name ABC and keep PCP dropdown list enabled listing all PCPs associated with ABC group in the dropdown list.

Upon navigating to the Review Encounters screen, the system populates all encounters that are submitted by users that are associated with logged in user's entity.

If user want to view encounters specific to the child entity users (PCPs for Group Users), then user should select a child entity from child entity dropdown list.

**Example:** if the logged in user is a group user, user can select its associated PCP from PCP dropdown list click on Search button to view all encounters submitted by selected PCP users.

![](_page_26_Picture_69.jpeg)

# Search by Member Number/Name

Users can filter encounter records by member number or name.

- **Steps**: 1. Login into system.
	- 2. Click on Review Encounters.
	- 3. Expand Member Number/Name dropdown list.
	- 4. Enter Member ID or Member Name.
	- 5. Select a filtered option from the dropdown list.
	- 6. Click on the Search button.

![](_page_27_Picture_56.jpeg)

## Search by Measure Name

Users can filter encounter records by measure name.

## **Steps**:

- 1. Login into system.
- 2. Click on Review Encounters.
- 3. Expand Part C Measure dropdown list.
- 4. Select a measure name from the dropdown list.
- 5. Click on the Search button.

![](_page_28_Picture_57.jpeg)

## Search by Encounter Status

Users can search for encounter records by encounter status.

Encounter Status is a multi-select dropdown list. This dropdown list will have following

options: • In Process

- Approved
- Denied
- Voided.

Users can select one or more than one options and perform

#### search. **Steps:**

- 1. Login into system.
- 2. Click on Review Encounters.
- 3. Expand Part Encounter Status dropdown list.
- 4. Select status(es) from the dropdown list.
- 5. Click on the Search button.

![](_page_29_Picture_93.jpeg)

# Search by Encounter Submitted Date

Users can search for encounter records based on the submitted date.

- If users enter a date into Encounter Submitted From field and perform search, system returns all the encounter records created from the given date till date.
- If users enter date only into Encounter Submitted To field and performs search, system returns all the encounter records that are created till given date.
- If users enter date into both Encounter Submitted From and Encounter Submitted To fields and performs search, system returns all the encounter records that are submitted between given dates.

Steps:

- 1. Login into system.
- 2. Click on Review Encounters.
- 3. Enter/select date into Encounter Submitted From field.
- 4. Enter/select date into Encounter Submitted Tofield.

#### Click on the Search button

![](_page_30_Picture_88.jpeg)

# Search by Date of Service

Users can search for encounters with Date of Service that is given in encounter records while submitting the encounters.

#### **Steps:**

- 1. Login into system.
- 2. Click on Review Encounters.
- 3. Enter/select date into Date of Service field.

Click on the Search button.

![](_page_31_Picture_42.jpeg)

# Search by Encounter ID

Encounter ID is unique ID that the encounter is saved with when the record is submitted.

Users can search for encounter records with Encounter ID.

#### **Steps:**

- 1. Login into system.
- 2. Click on Review Encounters.
- 3. Enter Encounter ID into Encounter ID field.
- 4. Click on the Search button.

![](_page_32_Picture_54.jpeg)

# Search by Encounter Type

Encounter Type is classified as Compliance and Exclusion.

Users can search for encounter type with Compliance or Exclusion

## **Steps:**

- 1. Login into system.
- 2. Click on Review Encounters.
- 3. Select Encounter Type as Exclusion.
- 4. Click on the Search button.

![](_page_33_Picture_53.jpeg)